# ソーシャルネットワーキング 6<br>サービス (SNS) の利用

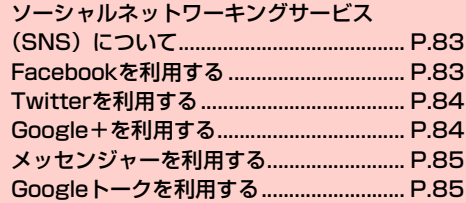

## <span id="page-1-0"></span>**ソーシャルネットワーキングサービス (SNS)について**

ソーシャルネットワーキングサービス(SNS)とは、インターネッ トを利用して、テキストメッセージや画像などのデータをやり取りし て、他のユーザーとコミュニケーションできるサービスです。 お買い上げ時は、Facebook、Twitter、Google+、メッセンジャー、 Googleトークを利用するためのアプリケーションが本機にインス トールされています。これらのアプリケーションを利用して、SNS をお楽しみいただけます。

- ・ 各サービスのご利用には、アカウント登録が必要です。登録を行っ てからご利用ください。
- ・ 各サービスの詳細については、各オンラインヘルプをご確認ください。
- ・ 各サービスによって、提供する内容が異なりますのでご注意ください。

## <span id="page-1-1"></span>**Facebookを利用する**

Facebookとは、会員制の情報共有サイトで、プロフィールを公開す ることで友達とコミュニケーションできるサービスです。詳細につい ては、Facebookのオンラインヘルプなどをご確認ください。

### ホーム画面で – FFacebook」

初回利用時は、画面の指示に従ってログインしてください。

#### お知らせ

• Facebookのログイン完了後のトップ画面で■→「設定」をタップ すると、更新間隔やお知らせの設定などができます。

## <span id="page-2-0"></span>**Twitterを利用する**

Twitterとは、つぶやき(ツイート)と呼ばれる最大140文字までの メッセージを投稿したり、他のユーザーのつぶやきを閲覧したりでき るサービスです。

ホーム画面で HH→ 「Twitter」

初回利用時は、画面の指示に従ってログインしてください。

# <span id="page-2-1"></span>**Google+を利用する**

Google+とは、他のユーザーとの情報共有やチャット、写真の共有 などを利用できるサービスです。

・ Google+を利用するには、Googleアカウントの設定が必要です。 Googleアカウントの設定画面が表示された場合は、 「Googleアカウントを設定する」(■P.76)を行ってください。

## ホーム画面で HH→ 「Google+」

初回利用時は、初期設定の画面が表示されます。画面の指 示に従って設定してください。

- ・ Googleアカウントの選択画面が表示された場合は、利用す るGoogleアカウントをタップしてください。
- ・ Googleプロフィールの設定画面が表示された場合は、画面 の指示に従って設定してください。

#### ■お知らせ

- Google+のトップ画面で → 「設定」をタップすると、Google+ やメッセンジャーの通知設定、写真設定などができます。
- Google+の詳細については、Google+のトップ画面で →「ヘル プ」をタップして、ヘルプをご確認ください。

## <span id="page-3-0"></span>**メッセンジャーを利用する**

メッセンジャーとは、Google+のメッセンジャー機能を利用して、 複数の友だちとグループチャットができるサービスです。

・ メッセンジャーを利用するには、Google アカウントの設定が必要 です。Googleアカウントの設定画面が表示された場合は、「Google アカウントを設定する| (|◆|P.76) を行ってください。

## 1 ホーム画面で →「メッセンジャー」

- 初回利用時は、初期設定の画面が表示されます。画面の指 示に従って設定してください。
- ・ Googleアカウントの選択画面が表示された場合は、利用す るGoogleアカウントをタップしてください。
- ・ Googleプロフィールの設定画面が表示された場合は、画面 の指示に従って設定してください。
- ・ Google+のトップ画面で「メッセンジャー」をタップして も、メッセンジャー画面を表示できます。

#### お知らせ

● メッセンジャーの詳細については、メッセンジャー画面で → 「へ ルプ」をタップして、ヘルプをご確認ください。

# <span id="page-3-1"></span>**Googleトークを利用する**

Googleトーク(Android向け)とは、会員どうしでテキストチャッ トができるサービスです。携帯電話やウェブサイトで、Googleトー クを利用している他のユーザーとチャットができます。

・ Google トークを利用するには、Google アカウントの設定が必要 です。Googleアカウントの設定画面が表示された場合は、「Google アカウントを設定する| (■P.76) を行ってください。

## 1 ホーム画面で →「トーク」

#### お知らせ

- Google トークの画面で → 「設定」をタップすると、ログインの 設定や通知の設定などができます。
- Googleトークの詳細については、Googleトーク画面で → 「ヘル プ」をタップして、ヘルプをご確認ください。